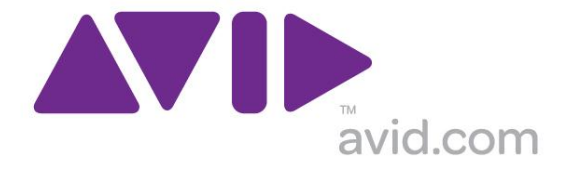

## **Avid Configuration Guidelines HP Z200 Dual-Core i5 CPU Workstation 4 DIMM / No Embedded Firewire Media Composer 6.0 and NewsCutter 10.0**

## **1.) HP Z200 AVID Qualified System Specification:**

#### **Z200 / AVID Qualified Operating System choices:**

- Microsoft® Windows 7 Professional 64-bit Edition **Z200 Hardware Configuration** *CPU Choices*
	- Intel® Core™ i5-660 3.33 4MB/1333 DC CPU
	- NVIDIA Quadro FX 600 1GB PCI-E video board
	- 250GB SATA-II 3Gb/s 7200RPM Hard Disk Drive
	- Memory: 4GB (2 x 2GB) DDR3 1333 ECC memory -(Requires two 2GB DIMMs, DIMM sizes cannot be mixed sizes)

## **Review the following to determine the correct installation order for DIMMs.**

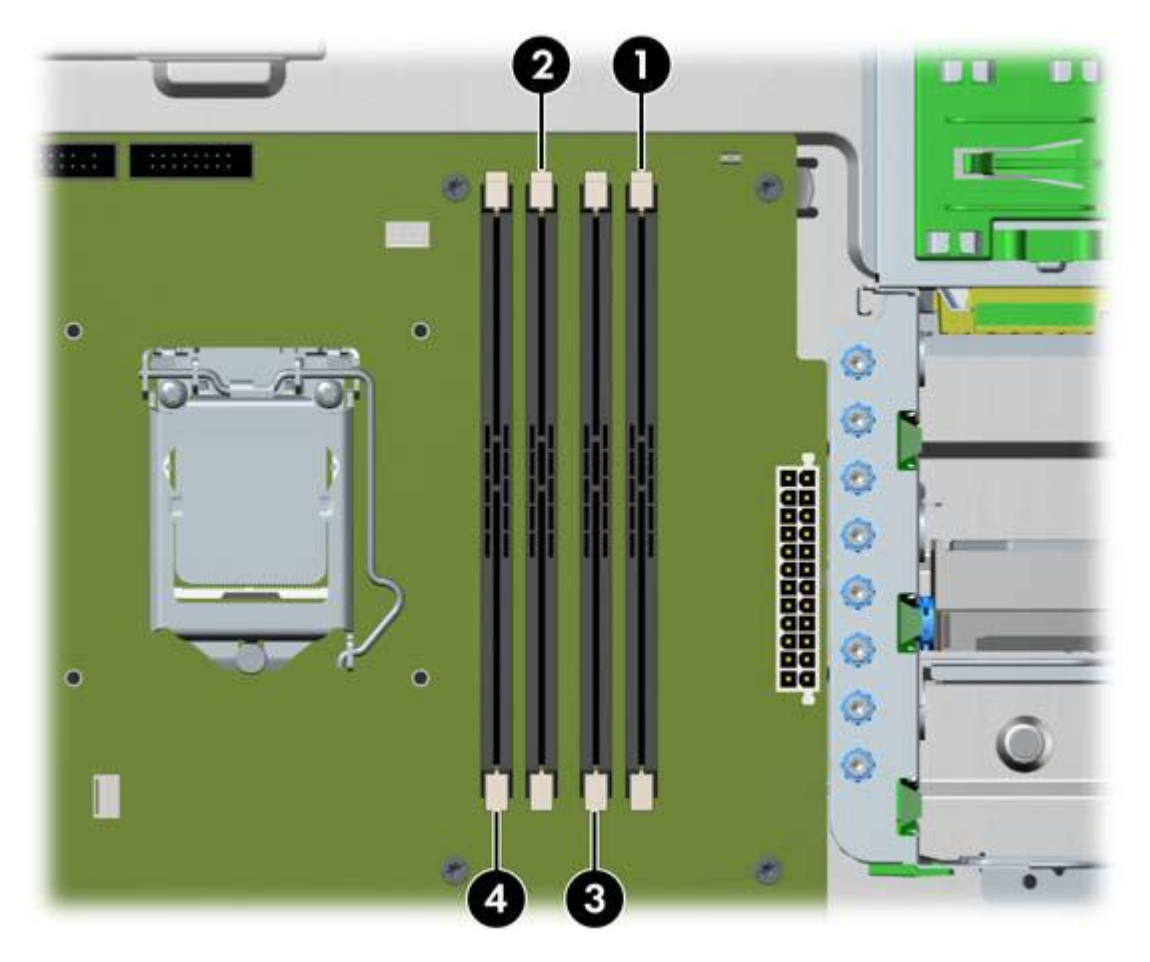

**2.) Qualified Operating Systems for Avid Client Editing Applications, Hardware and Shared-Storage connectivity with the HP Z200:** 

- **Supported: Microsoft® Windows 7 Professional 64-bit Edition**
- **Not Supported - Microsoft® Windows XP 64-bit (any version)**
- **Not Supported - Microsoft® Windows Vista 32-bit (any version)**
- **Not Supported - Microsoft® Windows Vista 64-bit (any version)**
- **Not Supported - Microsoft® Windows 7 – any 32-bit version, or any 64-bit version of Home, Ultimate or Enterprise editions.**

**Note regarding Service packs:** Latest Service Pack releases are recommended for all Avid qualified software releases for the Z200.

### **3.) Qualified Avid Editing Applications and Hardware Supported on the HP Z200 workstation:**

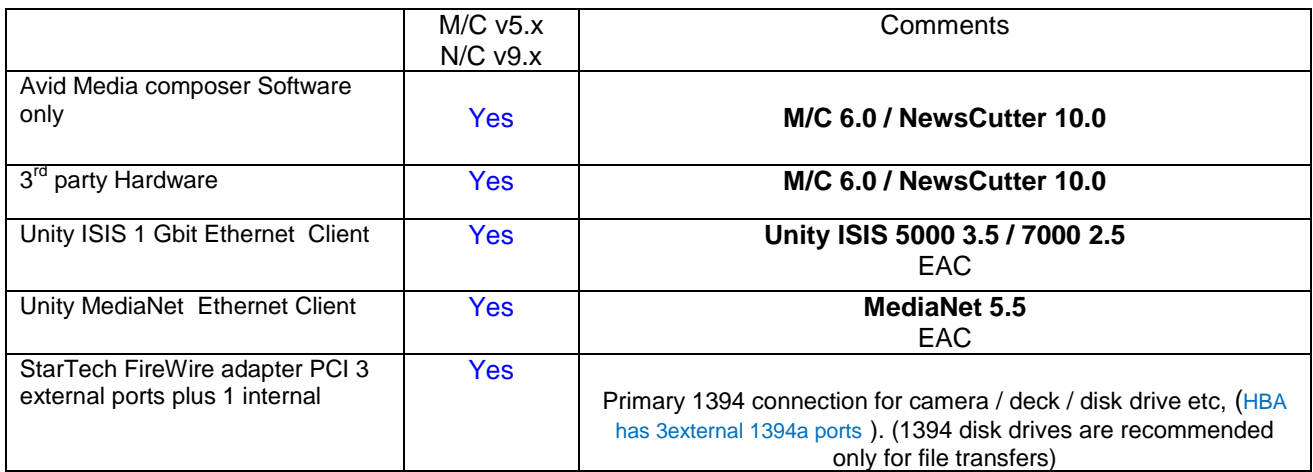

## **AVID qualified HBA info**

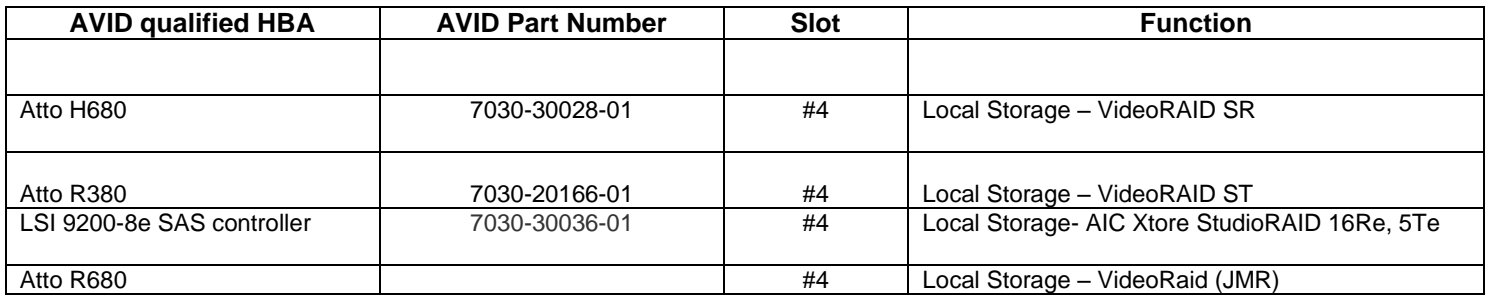

# **1.) Slot Configuration:**

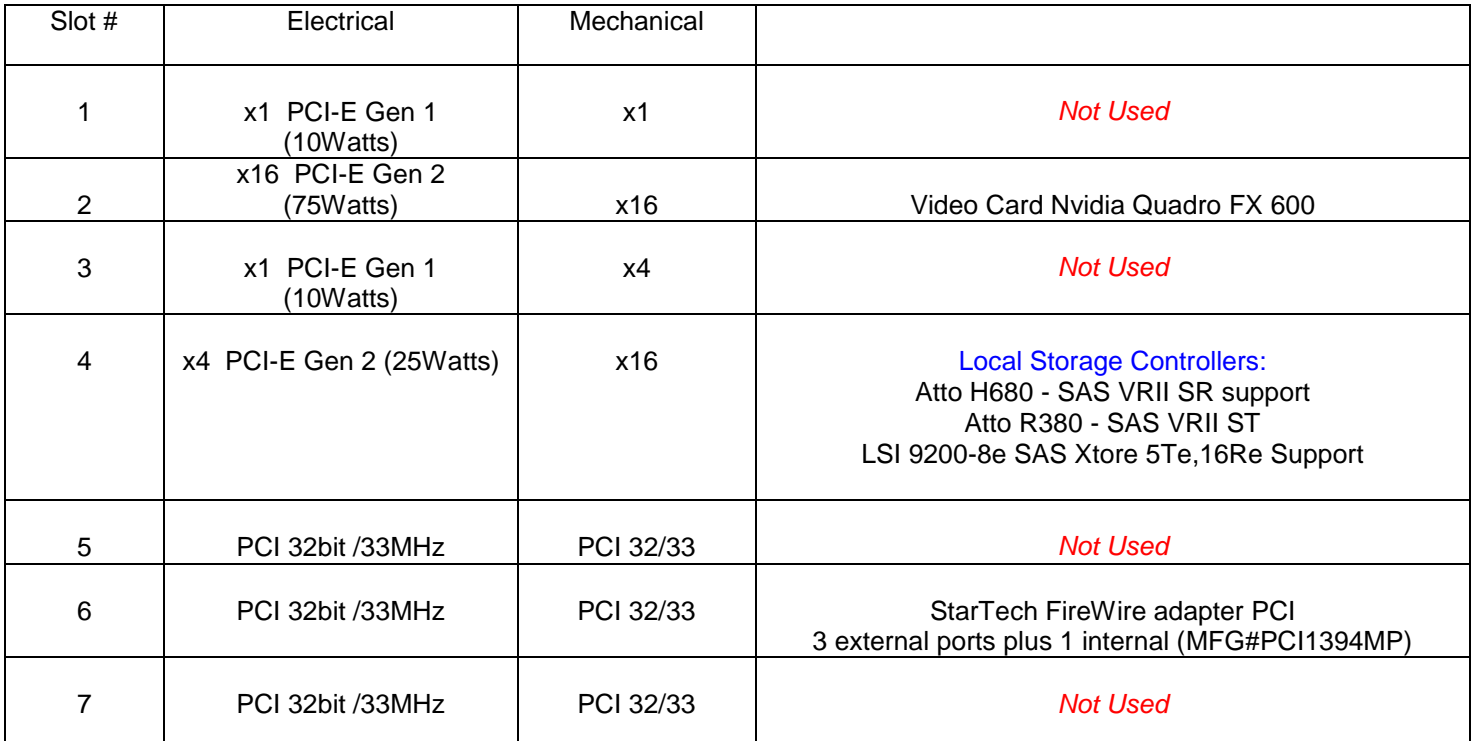

*Current q*ualified PCI- 1394b Firewire card is:

1) StarTech FireWire adapter PCI 3 external ports plus 1 internal (MFG#PCI1394MP)

[http://h30094.www3.hp.com/product.asp?sku=1846038&mfg\\_part=PCI1394MP&pagemode=ca](http://h30094.www3.hp.com/product.asp?sku=1846038&mfg_part=PCI1394MP&pagemode=ca)

*HP Z200 Slot Layout*

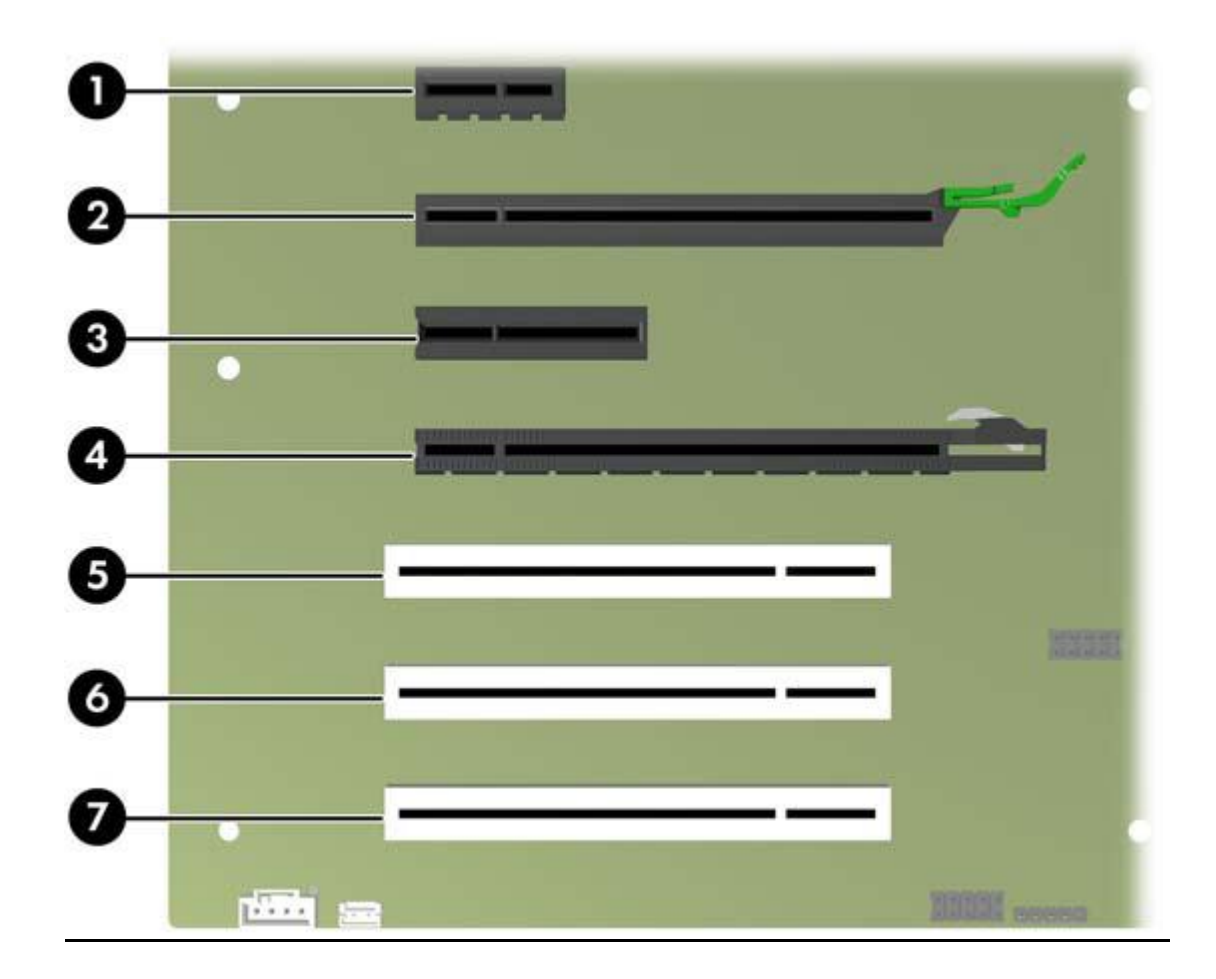

### **A.) Qualified Avid system BIOS version(s):** (As of this writing):

1.09 (Minimum BIOS version for Avid environments)

Required system BIOS settings:

Z200 Required system BIOS changes:

#### 1. Set CPU Processors Hyper-Threading – **Enable**

During boot up press F10 at the HP splash screen to invoke Set Up.

-Select the Advanced tab -Select Processors. <Enter> -Select Hyper-Threading -Default setting is Disable -Change this setting from Disable to Enable -Hit F10 to save the Hyper-Threading setting -Hit ESC select Save changes <enter> F10 to save and reboot

## **B.) Nvidia Qualified Drivers:**

### **Nvidia qualified drivers**

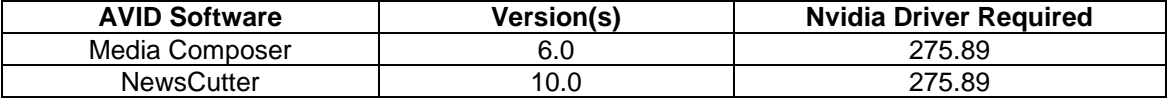

#### **C.) Nvidia FX 600 monitor connectivity:**

The new generation Nvidia FX 600 graphics card has a single DVI port and single Display-Port port *(Important: Display-ports are not HDMI ports; at first glance they do look very similar to HDMI ports)*

The HP Z200 includes one Display-Port-to-DVI adapter. HP P/N 481409-001

#### **For dual monitor connectivity:**

1. Use the DVI port and one Display-Port (Display-Port connection can be native display-port to monitor via display-port connection, or use the display-port-to-DVI-adapter supplied with the system to connect to a native DVI monitor).

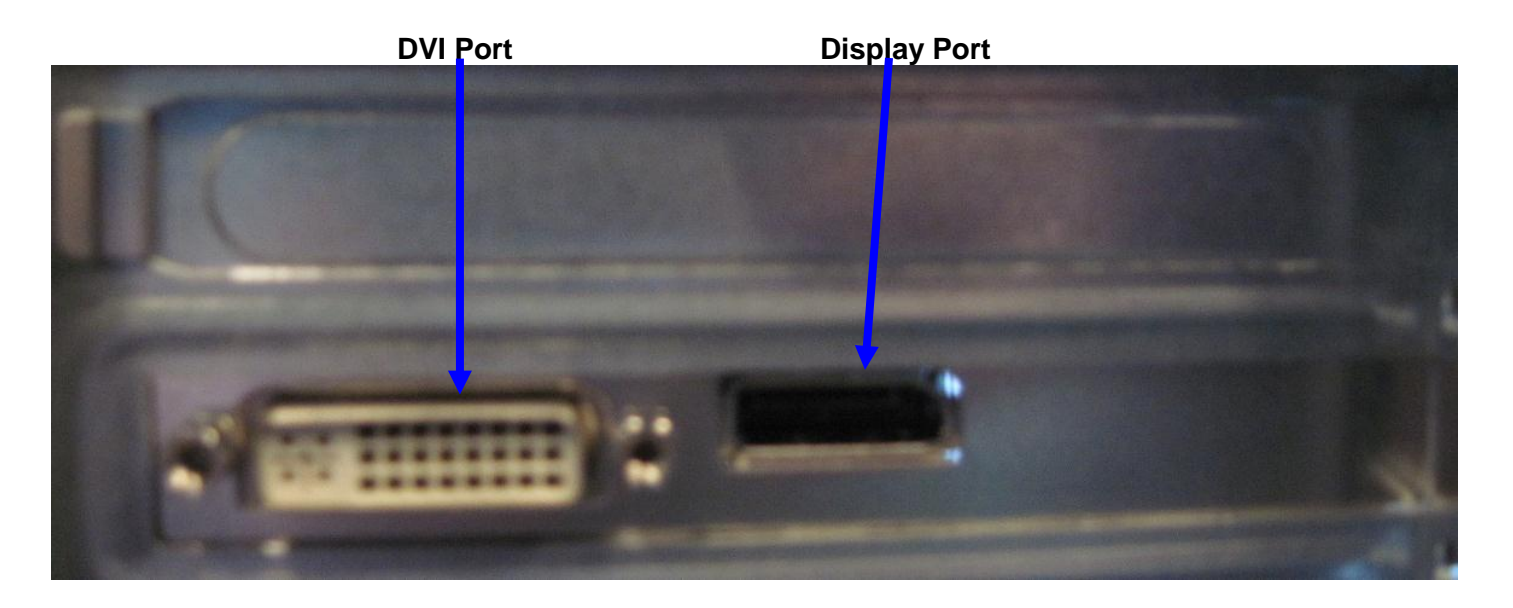

**D.) Connecting to Analog VGA monitors and VGA switchers -** Single and dual monitor connectivity:

Due to the large number of available types, AVID cannot guarantee functionality with older technology analog VGA monitors / switchers.

- 1. Use a passive DVI-to-VGA adapter on the FX 600 DVI port for the primary VGA connection
- 2. For a 2<sup>nd</sup> analog VGA connection, several manufacturer's offer active "Display-Port-to-VGA" adapters. Performance with these adapters may vary based on your particular model VGA monitors and switches.
- 3. "Display-Port-to-VGA" adapters are available from the following  $3<sup>rd</sup>$  party manufacturer's:

[http://h10010.www1.hp.com/wwpc/us/en/sm/WF06c/A10-51210-64265-3965876-64265-3895841-3895842-3895844.html](https://tewks-owa1.avid.com/exchweb/bin/redir.asp?URL=http://h10010.www1.hp.com/wwpc/us/en/sm/WF06c/A10-51210-64265-3965876-64265-3895841-3895842-3895844.html) [http://accessories.us.dell.com/sna/products/Cables/productdetail.aspx?c=us&l=en&cs=19&sku=330-4685](https://tewks-owa1.avid.com/exchweb/bin/redir.asp?URL=http://accessories.us.dell.com/sna/products/Cables/productdetail.aspx?c=us%26l=en%26cs=19%26sku=330-4685)

<http://www.siig.com/ViewProduct.aspx?pn=CB-DP0082-S1>

## **E.) Serial Port Deck Control:**

The HP Z200 workstation does not have an embedded serial port. Serial port deck control can be established via two methods (both of which have been qualified by Avid and will maintain frame accuracy in Avid environments)

- 1. Addenda model **RS-USB / 4** direct USB-to-RS422 serial adapter. This is a simple device which connects directly from a USB port of the Z200 directly to the RS422 port of a deck. <http://www.addenda.com/addenda-elect/products/rsUSB4.php>
- 2. Combination of a Keyspan (Tripp-Lite) Model USA-19HS USB-to-serial-port adapter with Addenda Rosetta Stone model RS – 2/8 RS232-to-RS422 converter

Keyspan (Tripp-Lite) Model USA-19HS (AVID P/N 7080-20013-01) <http://www.tripplite.com/en/products/model.cfm?txtSeriesID=518&EID=13384&txtModelID=3914>

- Addenda Rosetta Stone (or equivalent) model RS – 2/8 RS232-to-RS422 converter (AVID P/N 7070-00507-01)

<http://www.addenda.com/addenda-elect/products/rs28.php>

To connect the Keyspan 19HS / Addenda RS -2/8 combination:

- Install the Keyspan 19HS driver before plugging the device into a Z200 USB port.
- Once the keyspan 19HS driver is installed then plug the keyspan 19HS into a Z200 USB port.
- The keyspan 19HS will now show up in device driver.
- Using a serial cable, connect the 9-pin serial port of the Keyspan 19HS USB adapter to the port of the Addenda marked RS232 from PC
- Using a  $2^{nd}$  serial port cable connect the port of the Addenda marked "RS422 to VTR" to the deck control serial port of the deck.

**F.) Intel(R) 82578DM for ISIS connectivity:** For proper operation and connectivity of the Intel(R) 82578DM Gigabit with ISIS the following are required:

For the Intel(R) 82578DM, under the performance settings, change the following parameters:

- Receive Buffers to 1024<br>- Transmit Buffers to 1024
	- Transmit Buffers to 1024

#### **To set the Intel(R) 82578DM Receive / Transmit buffers**:

Go to device manager and select the device named Intel(R) 82578DM Gigabit Network connection which will be used for ISIS connectivity. Right click and select properties

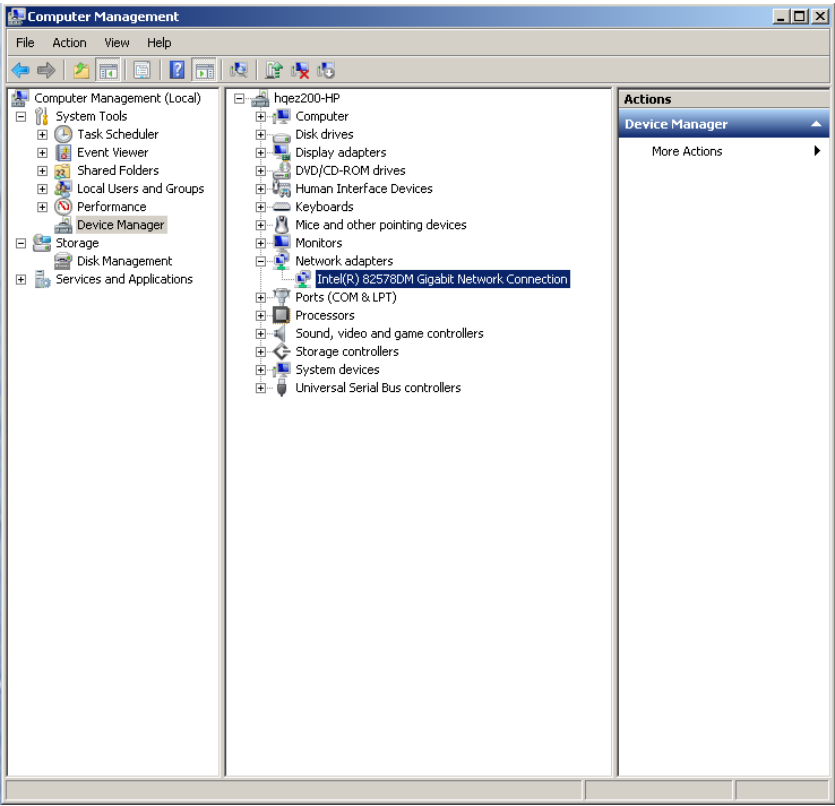

#### **Select Advanced tab**

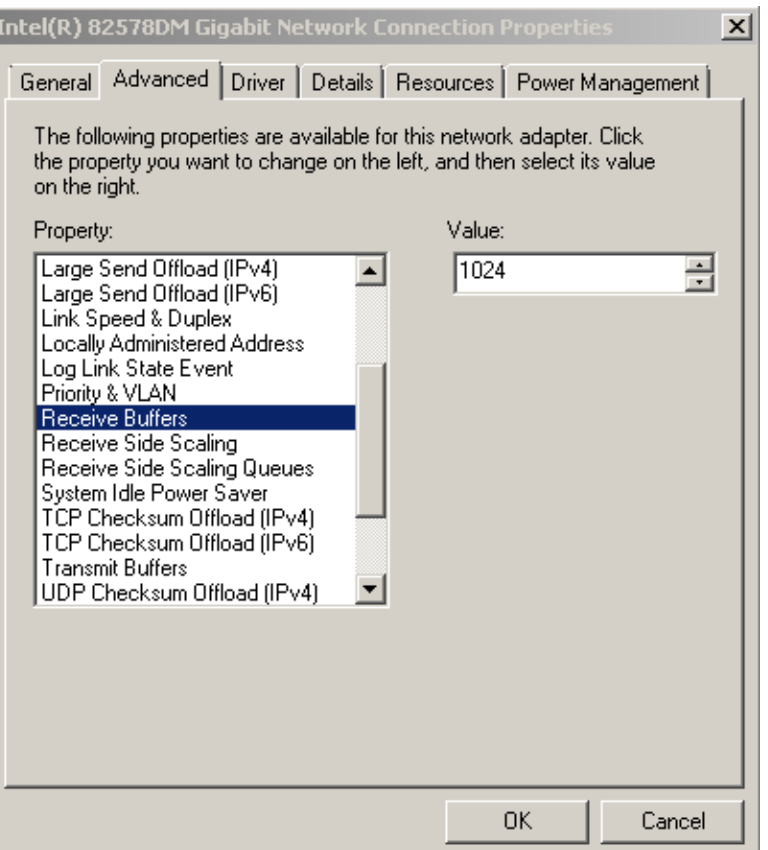

Set Receive Buffers to 1024 and Transmit Buffers to 1024

**H. Disable the windows firewall:**

**Disable windows firewall**: navigate to *Control Panel\Windows Firewall* -- Select Turn Windows Firewall on or off

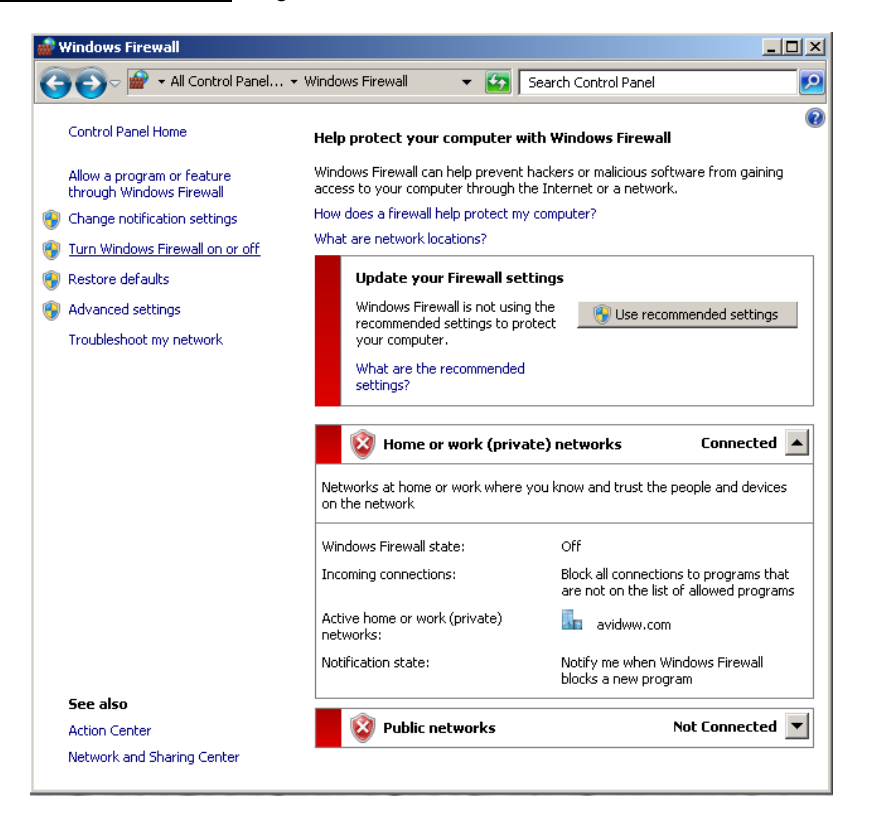

Select Turn off windows firewall in both network locations, OK to save

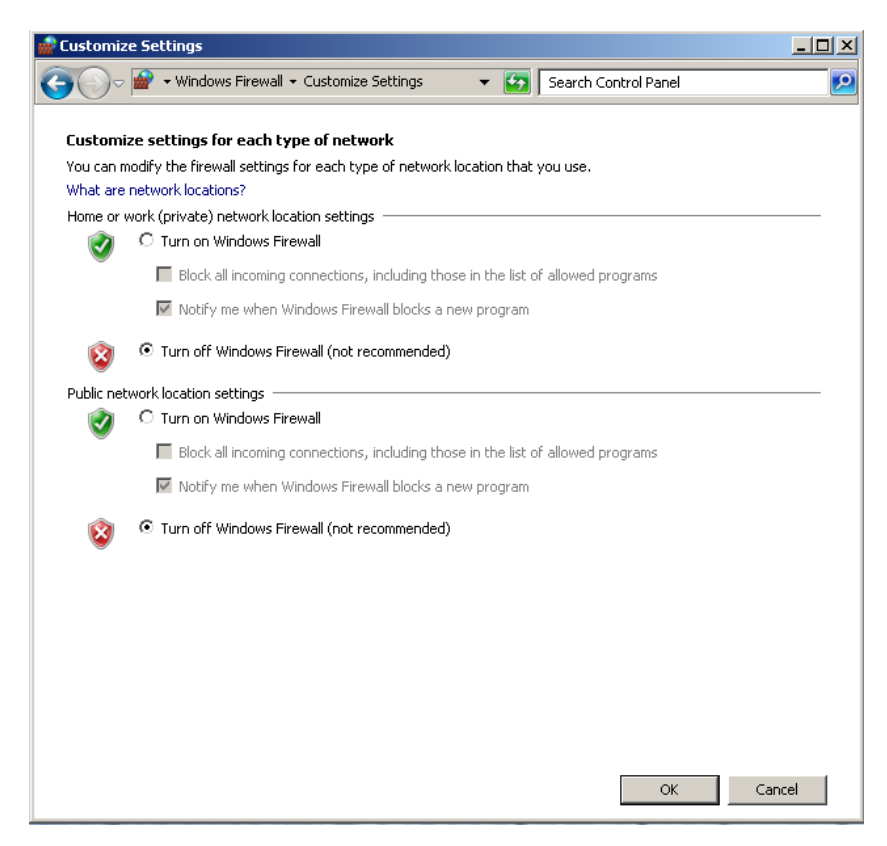

Revision Update

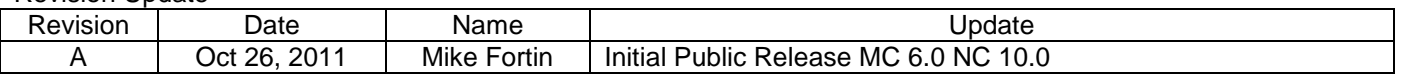